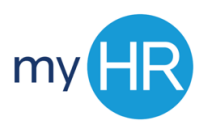

## **How to Enter Time in myHR**

## **1.** Go to: **[my.creighton.edu](https://msauth.creighton.edu/adfs/ls/idpinitiatedsignon.aspx?logintoRP=https://hcps.login.us2.oraclecloud.com/fed)**

- **a.** Sign in using your BLUE Credentials
	- **i.** NETID@creighton.edu
	- **ii.** Blue password

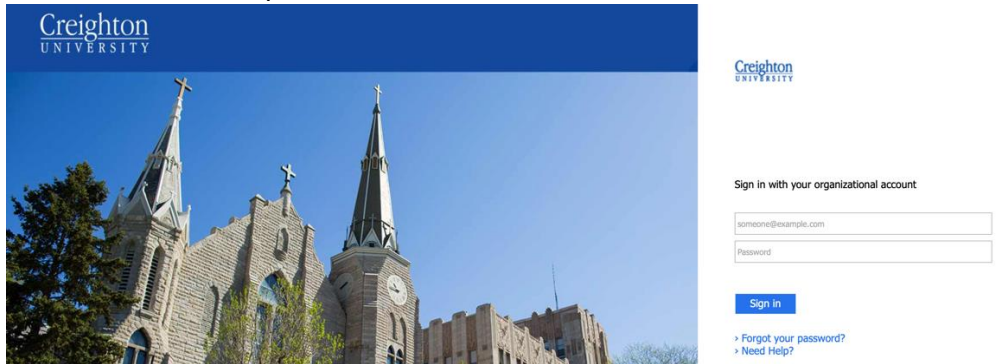

- **2.** You are brought to the landing page of myHR. Employees will see the following icons:
	- **a.** Checklist Tasks
	- **b.** Pay
	- **c.** Time and Absences
	- **d.** Career and Performance
	- **e.** What to Learn
	- **f.** Career Development
	- **g.** Career Planning
	- **h.** Skills and Qualifications
- **3.** Select the **Time and Absences** Icon

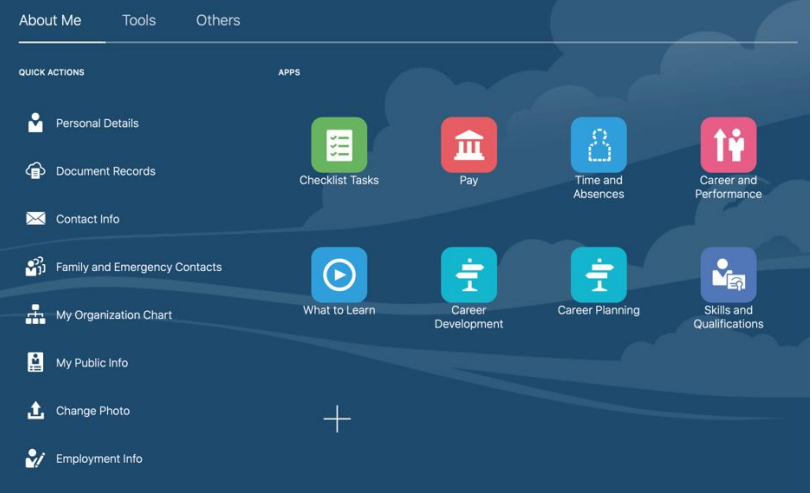

- **4.** You will see the following options:
	- **a.** Existing Time Cards
	- **b.** Schedule Absence
	- **c.** Absence Records
- **5.** Select **'Existing Time Cards'**

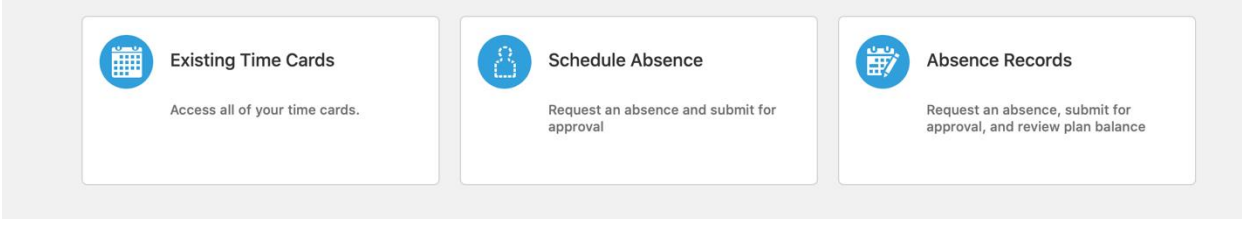

**6.** To create a new time card, select the **'+'** sign

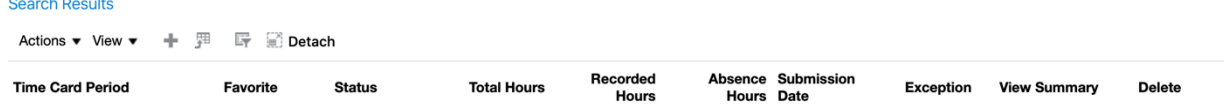

**7.** A calendar will pop up on the screen, select today's date and press **'OK' Create Time Card**  $\times$ 

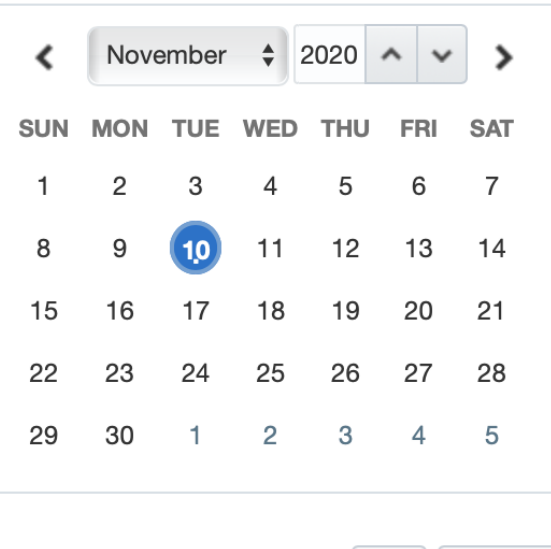

**OK** Cancel

**8.** Your time card will populate with the two week pay period. If your time card layout shows start and stop times, please contact payroll to correct your layout.

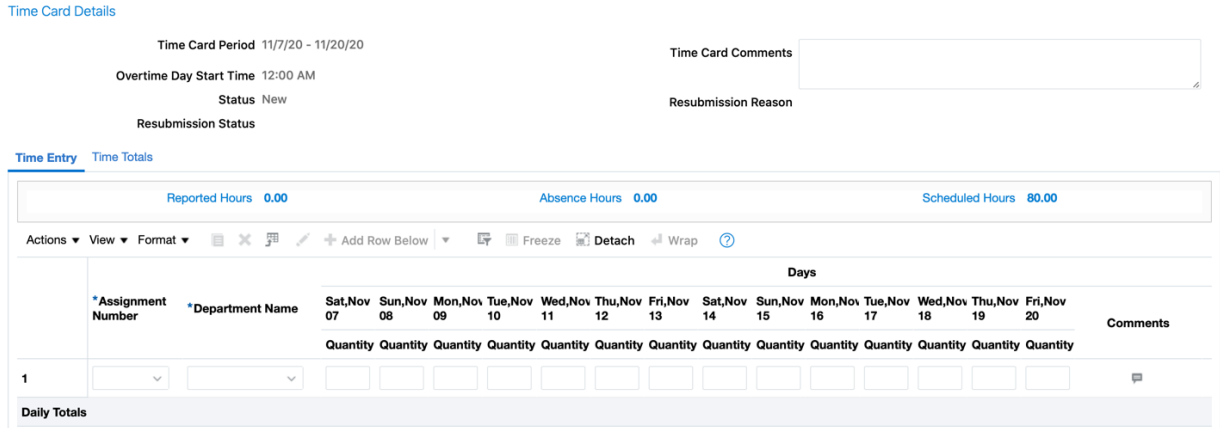

- **9.** To enter time, select your 'Assignment Number' by clicking on the drop down arrow.
	- **a.** If you have multiple assignments, multiple Assignment Numbers will appear

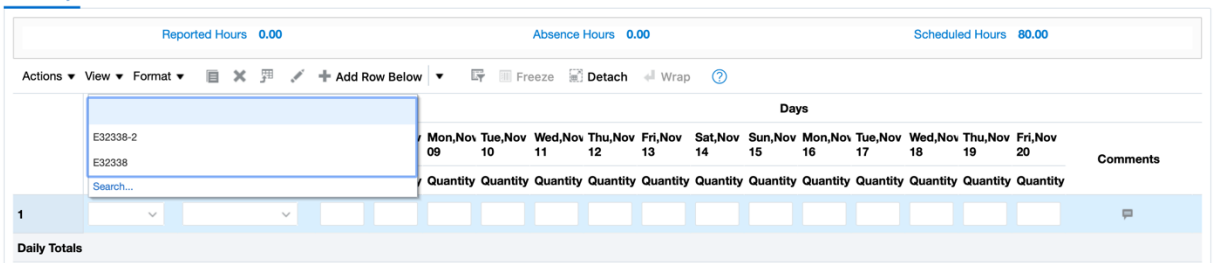

- **10.** Enter your hours worked for the pay period for the specific assignment.
	- **a.** For students with multiple assignments, select your number, then view your department name and assignment category. They will populate with the correct department name and assignment category.
	- **b.** Hours are entered to the minute

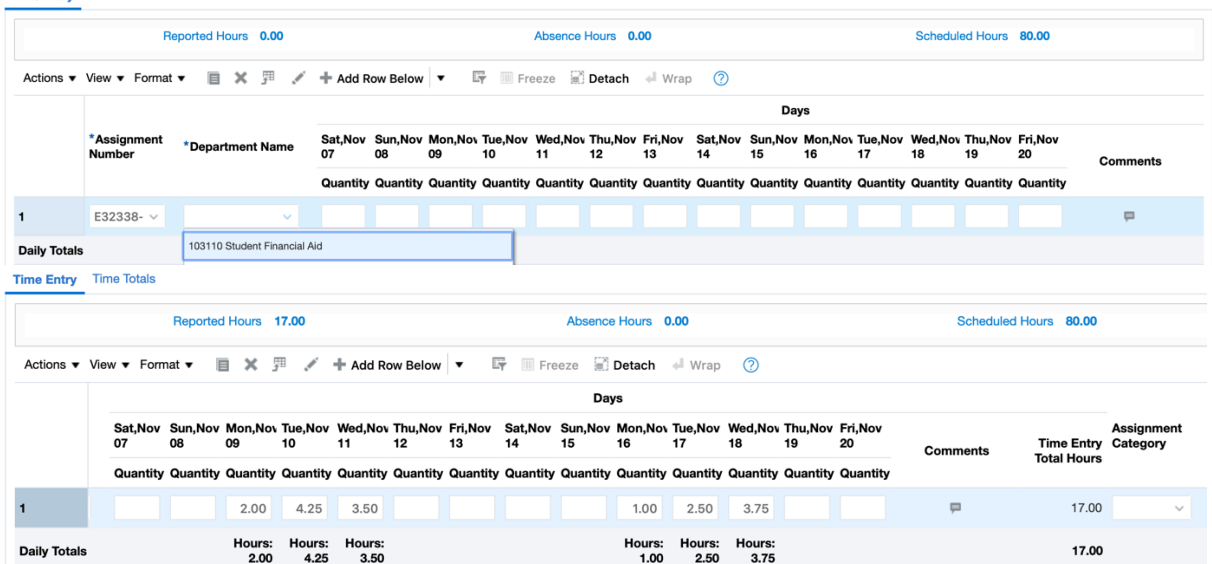

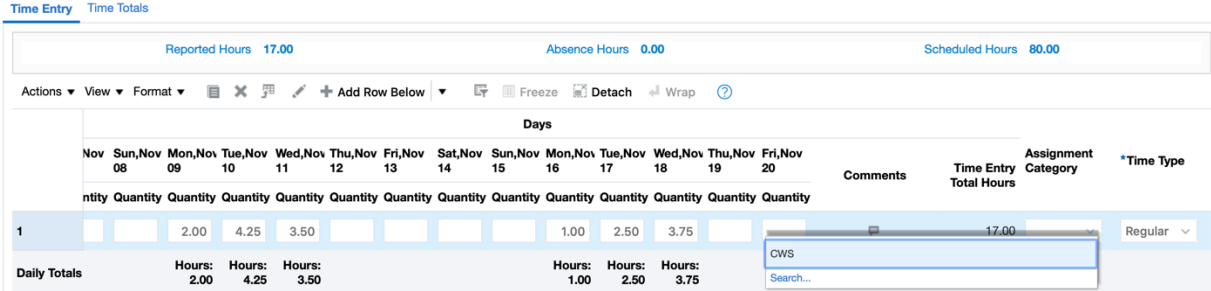

**11.** If you are working with multiple assignments within the pay period, select the **'+ Add Row Below'**

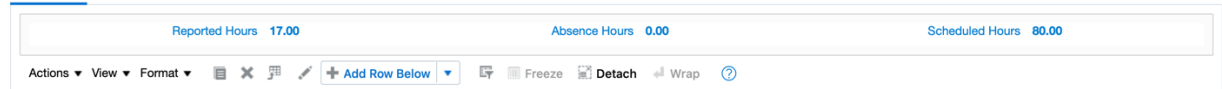

**12.** A second row will appear and you can select the correct 'Assignment Number,' 'Department Name,' and 'Assignment Category' then enter your hours.

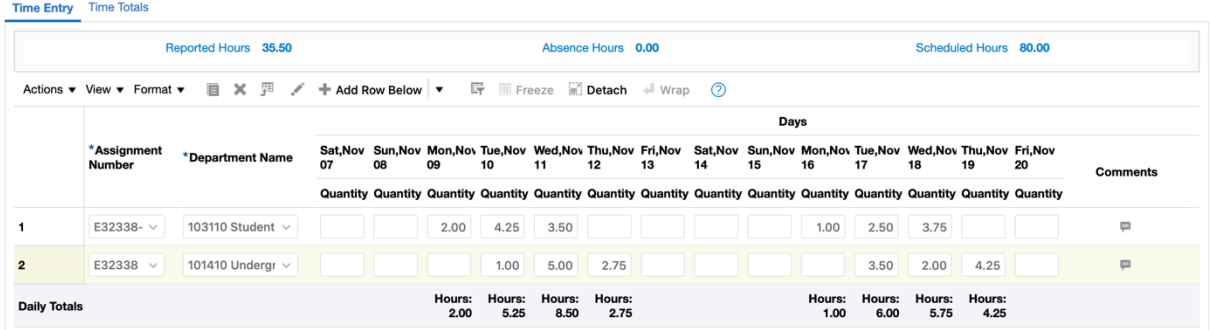

- **13.** Before you submit your time card, you must 'Save' before selecting 'Next.'
	- **a.** If you don't 'Save' before you submit, your time card will not submit to payroll.

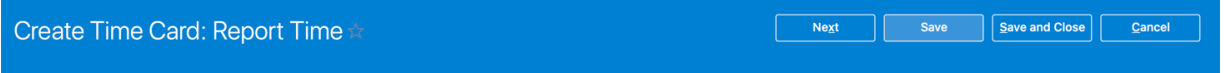

**14.** Once your hours are reported for the pay period, select 'Next.'

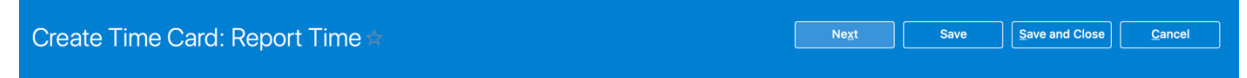

**15.** After selecting 'Next,' you are taken to a second page to review your time card. Select 'Submit' when you are ready to submit to your manager for approval.

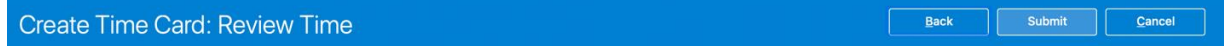